# **Configuration de la console d'accès à distance iDRAC**

Publié: 2024-04-10

Si votre système ExtraHop est déployé dans un centre de données ou dans un autre environnement distant, vous devrez peut-être accéder à la console et aux fonctionnalités de gestion de l'alimentation via une connexion à distance. L'accès à distance est disponible sur le système ExtraHop via le contrôleur d'accès à distance Dell intégré (iDRAC). Après avoir activé et configuré iDRAC, vous pouvez redémarrer le système, consulter les messages de la console et consulter les journaux de démarrage et de surveillance du matériel.

L'interface iDRAC est activée par défaut sur tous les appareils ExtraHop, à l'exception de l'EDA 1200, qui ne possède pas d'interface iDRAC. Vous pouvez télécharger les mises à jour du microprogramme du contrôleur iDRAC sur [Site Web de Dell Technologies](https://www.dell.com/support/home/en-us?app=products) ...

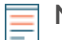

**Note:** Les étapes et les options de menu permettant de modifier les paramètres peuvent varier selon la version d'iDRAC.

# **Accès à l'iDRAC**

- 1. Lorsque l'appliance est en marche, l'écran LCD affiche l'adresse IP existante. Sous l'écran LCD, appuyez sur le bouton à cocher situé entre les deux flèches.
- 2. Surligner **iDRAC** et appuyez sur le bouton en forme de coche.

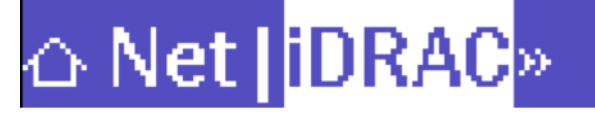

3. Surligner **IP** et appuyez sur le bouton en forme de coche.

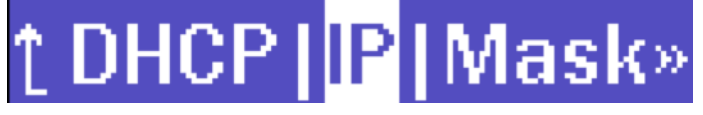

4. Notez l'adresse IP qui apparaît sur l'écran LCD.

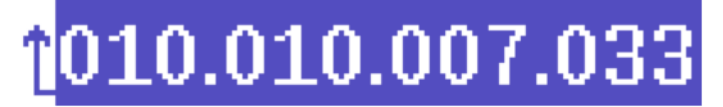

5. Dans un navigateur Web, saisissez l'adresse IP et connectez-vous avec le nom d'utilisateur racine et le mot de passe, qui est le numéro de série indiqué à l'écran ou sur le tiroir situé à l'avant de l'appareil. Le mot de passe distingue les majuscules et minuscules.

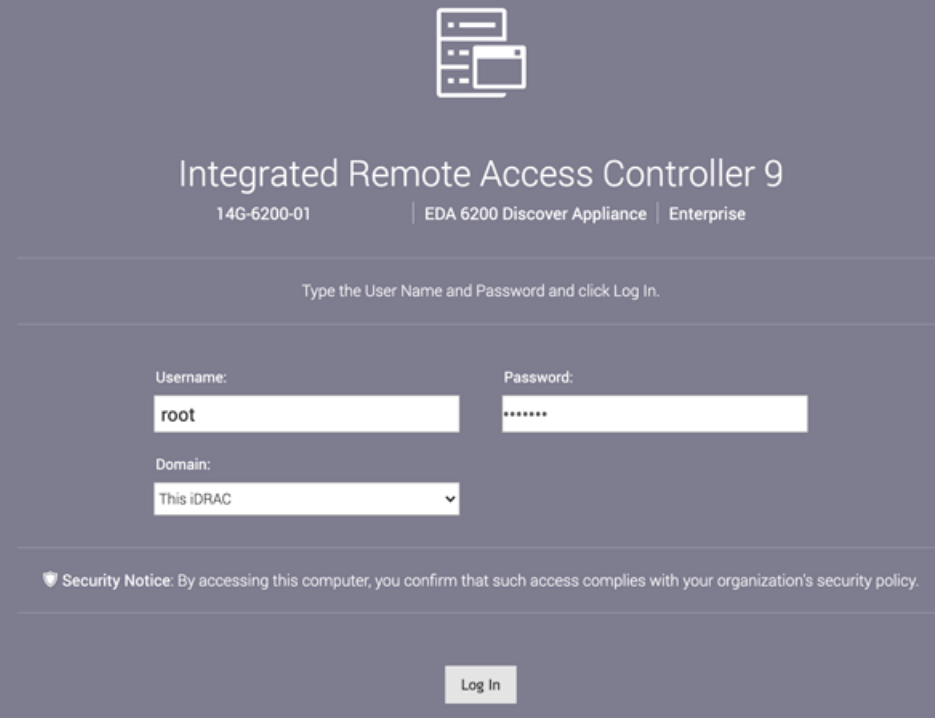

## **Configuration de l'iDRAC avec une adresse IP statique**

- 1. Cliquez **Paramètres iDRAC**.
- 2. Dans la section Paramètres IPv4 actuels, cliquez sur **Configuration des paramètres IPv4** .
- 3. Sélectionnez **Handicap** depuis le menu déroulant DHCP.
- 4. Dans le **Adresse IP statique** dans ce champ, saisissez l'adresse IP que vous souhaitez configurer pour l'accès à distance à votre système ExtraHop.

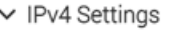

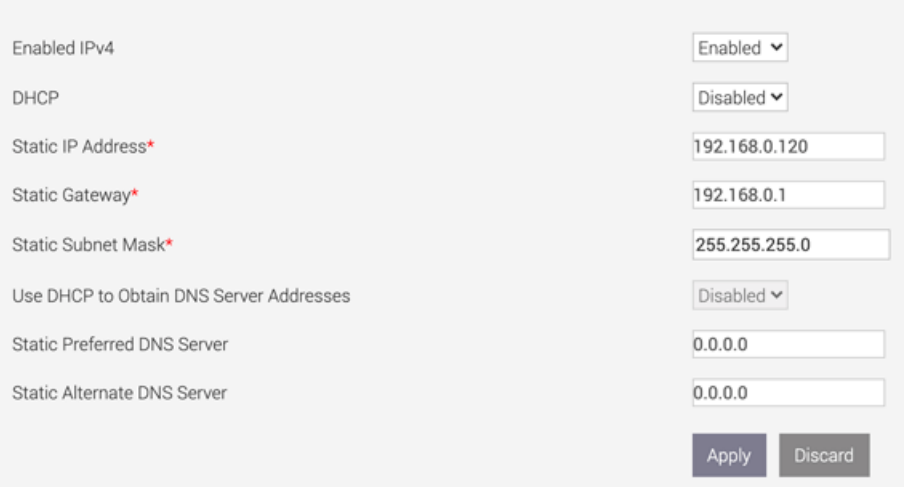

### **Lancement de la console virtuelle iDRAC**

1. À partir du **Configuration** menu, cliquez **Console virtuelle**.

#### 2. Cliquez **Lancer la console virtuelle**.

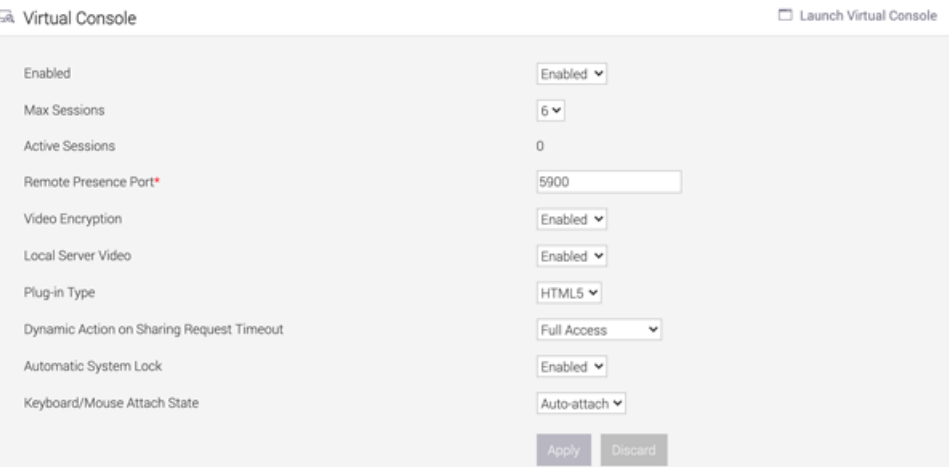

### **Mise sous tension du système**

- 1. À partir du **Configuration** menu, sélectionnez **Gestion de l'alimentation**.
- 2. À partir du **Contrôle de puissance** menu déroulant, sélectionnez **Réinitialiser le système (redémarrage à chaud)**.

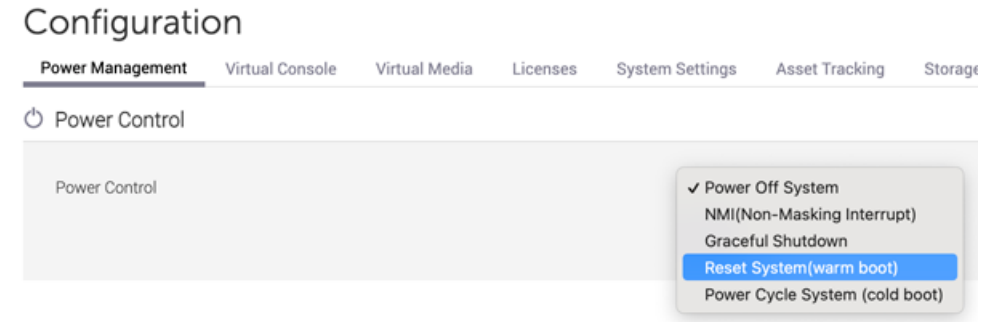

3. Cliquez **Appliquer**.

### **Définissez un mot de passe sécurisé**

Le iDRAC le mot de passe est configuré par défaut avec le numéro de série indiqué sur le tiroir situé à l'avant de l'appliance ExtraHop. Vous devez remplacer le mot de passe par défaut par un mot de passe plus sûr que vous aurez choisi.

- 1. À partir du **Paramètres iDRAC** menu, cliquez **Utilisateurs**.
- 2. Cliquez **Utilisateurs locaux**.
- 3. Sélectionnez l'utilisateur root, puis cliquez sur **Modifier**.
- 4. Entrez le nouveau mot de passe, puis saisissez-le de nouveau pour le confirmer.

**Important:** Les mots de passe ne peuvent pas contenir plus de 20 caractères.

5. Cliquez **Enregistrer**.

# **Mettre à jour le firmware de l'iDRAC**

Pour tirer parti des améliorations apportées au microprogramme iDRAC, vous pouvez mettre à jour le microprogramme du contrôleur iDRAC. Le microprogramme du contrôleur iDRAC n'est pas mis à jour lorsque vous mettez à niveau le microprogramme du système ExtraHop.

**Important:** Cette procédure nécessite que vous arrêtiez l'appliance pour terminer le processus de mise à jour.

- 1. Suivez les instructions figurant sur le [Site Web de Dell Technologies](https://www.dell.com/support/article/en-us/sln292363/dell-poweredge-update-the-firmware-of-single-system-components-remotely-using-the-idrac?lang=en) d' pour mettre à jour le firmware.
- 2. Connectez-vous aux paramètres d'administration du système ExtraHop via https://<extrahophostname-or-IP-address>/admin.
- 3. Dans la section Paramètres de l'appliance, cliquez sur **Arrêter ou redémarrer**, puis cliquez sur **Arrêter**.
- 4. Connectez-vous à l'interface Web de l'iDRAC.
- 5. Sur la page Tableau de bord, sélectionnez **Système de mise sous tension**.